# **Handleiding KIVI**

# **Beheren van een KIVI-afdeling via de back-end**

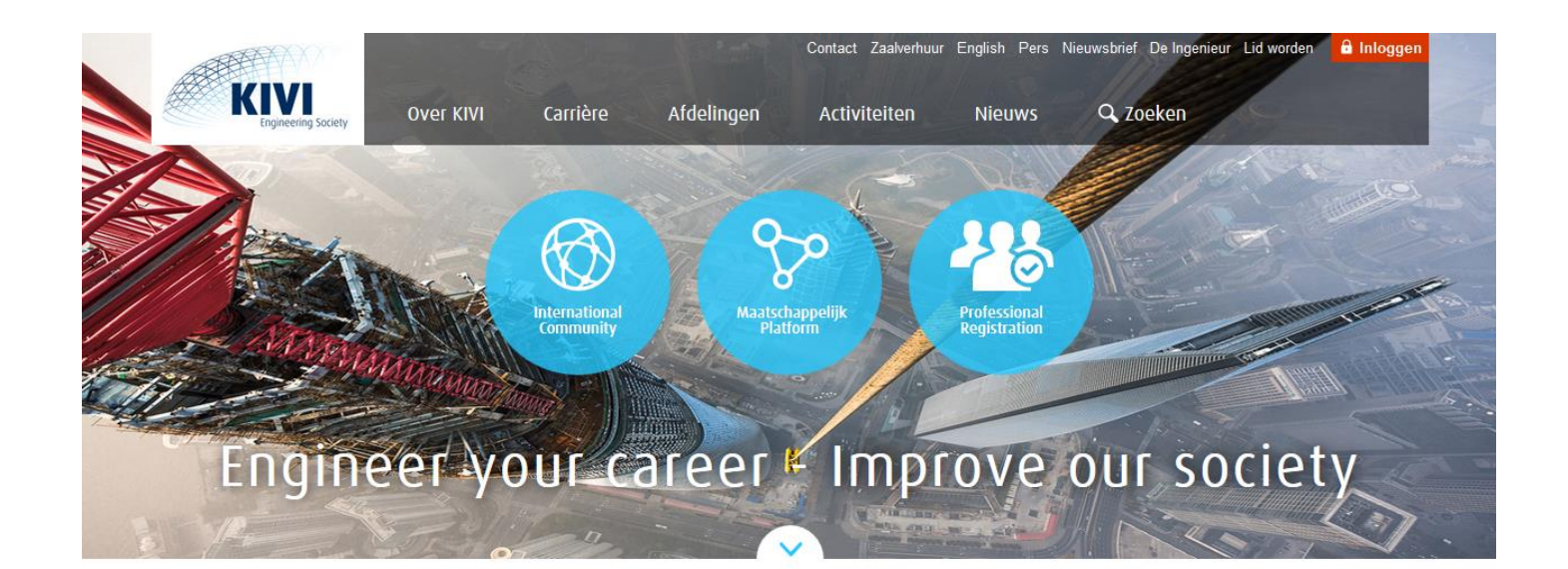

#### Voordelen lidmaatschap

- Communities voor vakspecifieke kennis
- Platform voor het adresseren van maatschappelijke uitdagingen
- Mogelijkheid voor het profileren van jezelf en het geven van richting aan je loopbaan

> Word lid

### Activiteiten

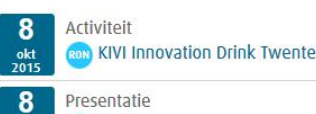

Presentatie **B** Honeywell Amsterdam

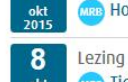

**Chan** Tighten Your Treasure

#### **KIVI Leerstoel Big Data Science**

- Leer over de laatste wetenschappelijke ontwikkelingen
- Weet hoe deze toe te passen in je eigen werk
- Draag bij aan het onderzoek door jouw ervaring te delen

> Meer activiteiten

#### > Doe mee

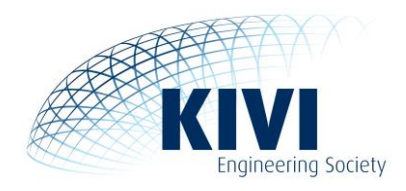

# **Inhoudsopgave**

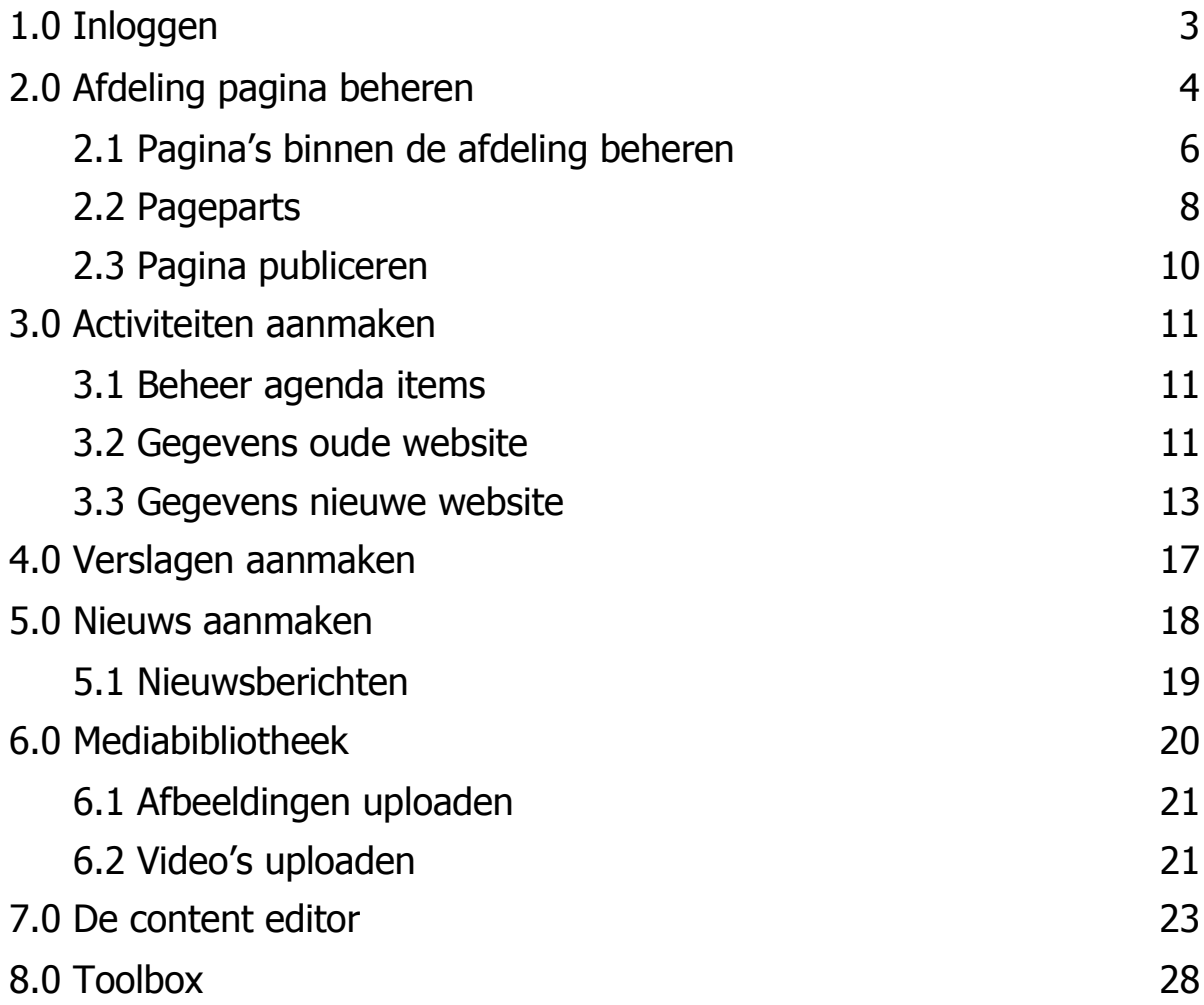

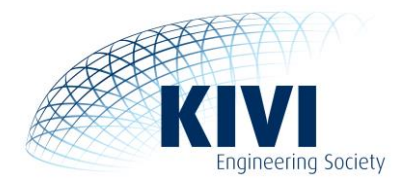

# <span id="page-2-0"></span>**1.0 Inloggen**

Om in de backend van de KIVI-website te werken ga je naar:

# <https://www.kivi.nl/admin>

Vervolgens log je in met de inloggegevens die je via de Afdeling Communicatie hebt verkregen:

Gebruikersnaam: <gebruikersnaam> Wachtwoord: <wachtwoord>

<span id="page-2-1"></span>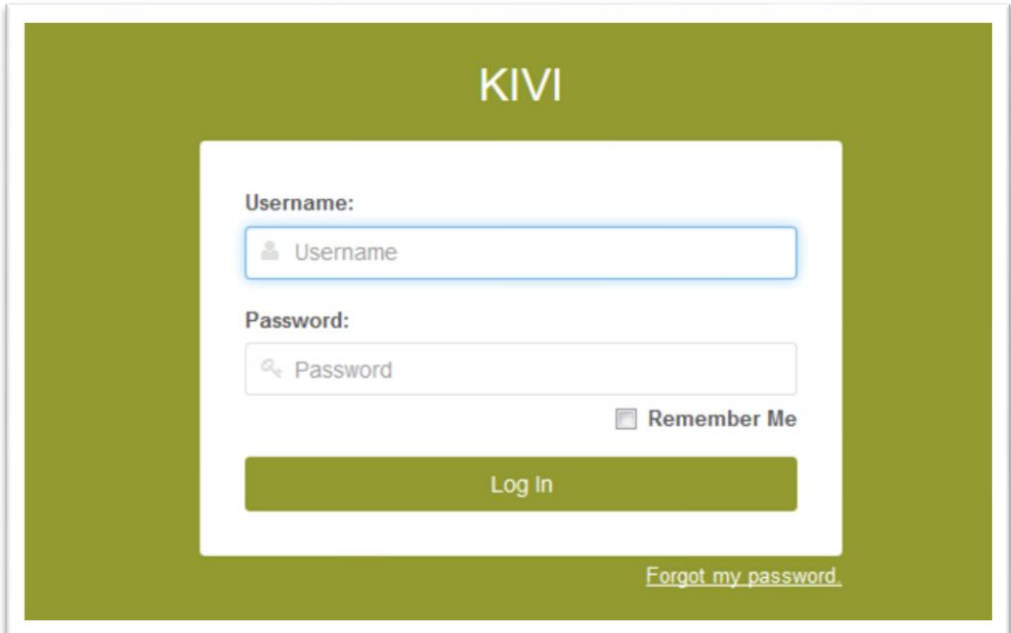

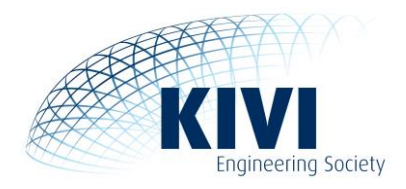

# **2.0 Afdeling pagina beheren**

In het hoofdmenu **Pages** kun je de gewenste pagina(s) beheren. Links in het menu onder **Home > Afdelingen** kan je jouw afdeling vinden.

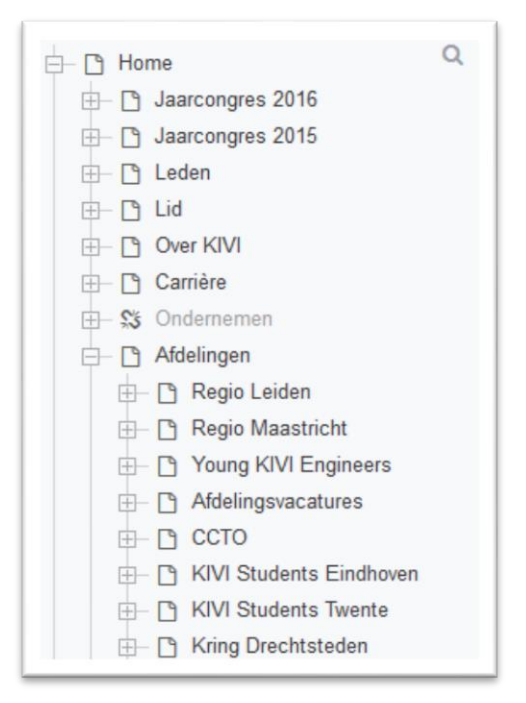

Als je op de afdeling klikt dan kom je op het volgende overzicht uit. Hier hoef je geen wijzigingen door te voeren.

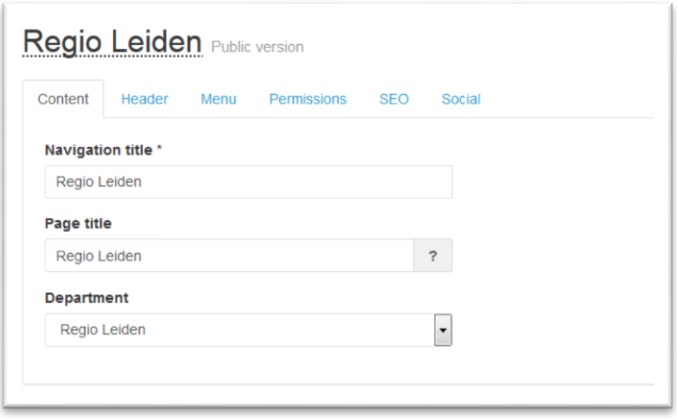

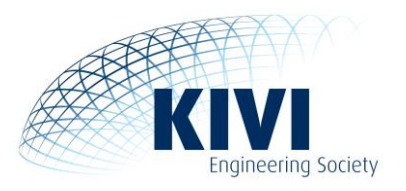

Wanneer je vervolgens in het menu op **Header** klikt, kom je op het volgende overzicht uit. Hier kan je een afbeelding toevoegen voor de voorpagina van de afdeling, een korte omschrijving en een link naar 'over de afdeling' pagina invullen. Deze afbeelding moet een minimale breedte hebben van 850 pixels en een hoogte van 404 pixels. Als de afbeelding groter is dan dat formaat word deze automatisch verkleind. Is de afbeelding te klein, dan word daar een melding over gegeven.

KIVI heeft een goede reputatie en naamsbekendheid en wordt gezien als een betrouwbare partner. Om dit zo te houden wil KIVI in haar communicatie een eenduidig en herkenbaar beeld overbrengen. Om dit te bereiken dienen de welkomstpagina's van de afdelingswebsites op elkaar te worden afgestemd qua opmaak, zodat een consistent beeld wordt gerealiseerd. Graag willen wij jullie vragen de tagline (tekst over de afdeling) op de welkomstpagina's aan de hand van onderstaande tekst aan te passen. Let op! Hou de tekst kort en bondig (2 à 3 regels).

Welkom op de afdelingswebsite van [naam afdeling / regio / kring]. [Naam afdeling / regio / kring] houdt zich bezig met … en heeft als doel …

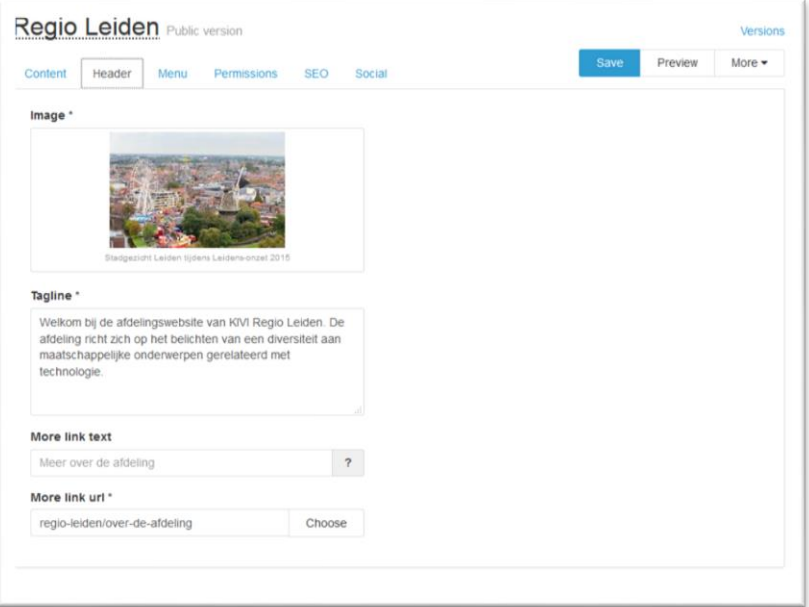

Als alles is ingevuld zal het er ongeveer zo uit komen te zien.

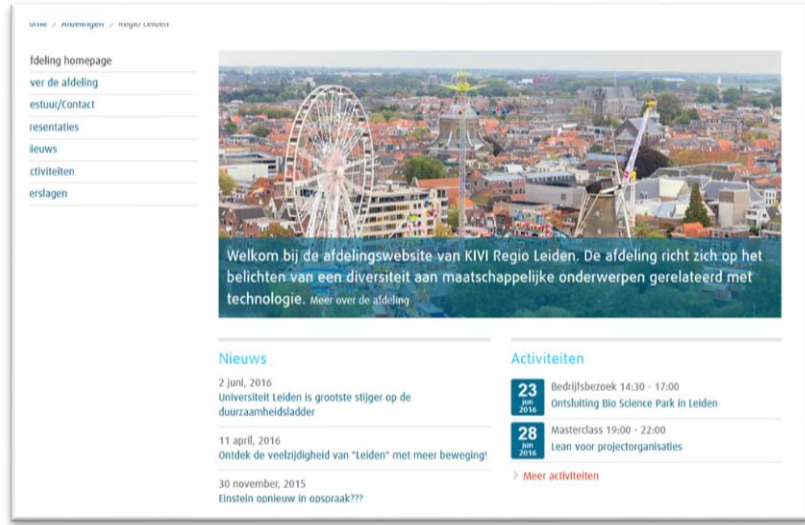

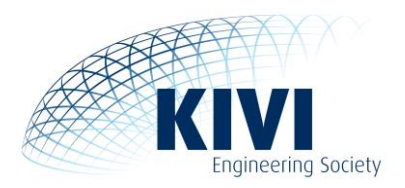

# <span id="page-5-0"></span>**2.1 Pagina's binnen de afdeling beheren**

Onder de afdelingspagina kunnen meerdere andere pagina's staan. Standaard staan bij iedere afdeling de pagina's Over de afdeling, Nieuws, Activiteiten en Verslagen er al in. Deze **moeten** er (blijven) staan voor het correct functioneren van de site.

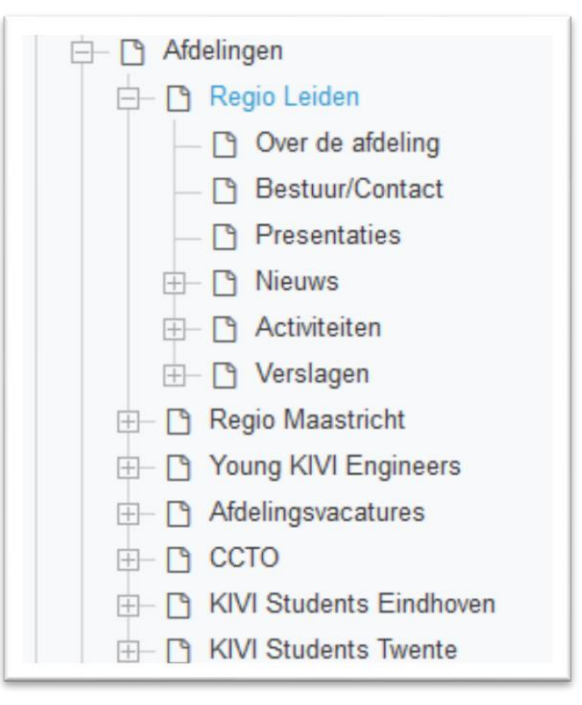

Om een pagina toe te voegen klik je rechtsboven in het menu op **More <sup>&</sup>gt; Add Subpage**. Op deze manier kun je subpagina's maken en zo een structuur geven aan de afdelingspagina.

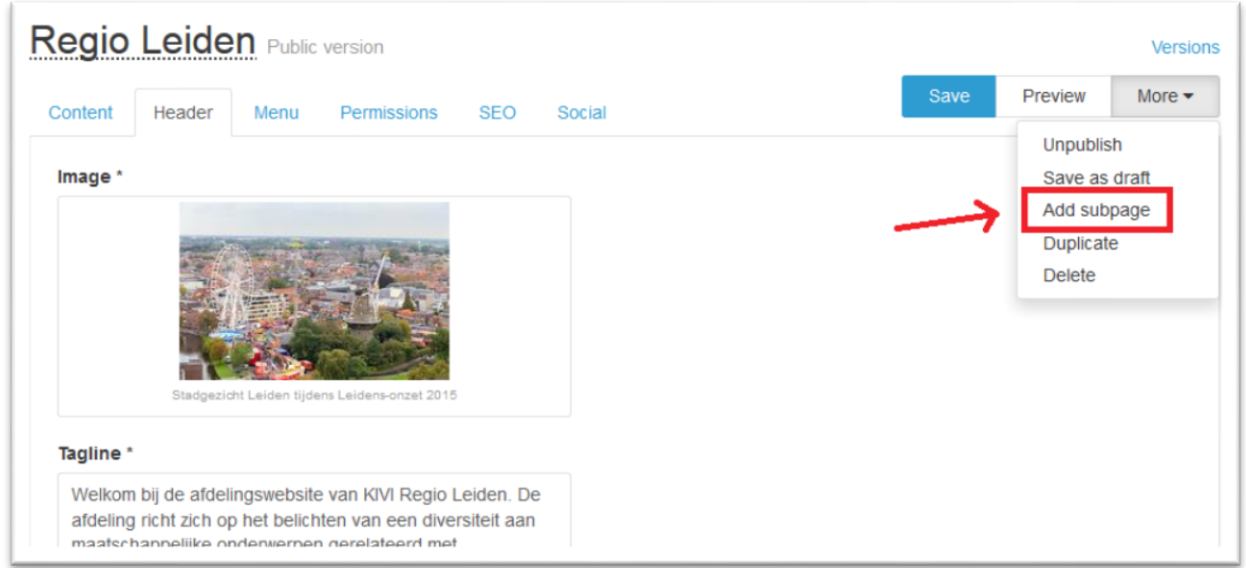

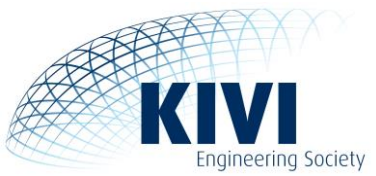

Je kiest vervolgens welke titel je de pagina wilt geven en wat voor type pagina je aan wilt maken. In de meeste gevallen zal `*Department content page'* gebruikt worden, deze is dan ook standaard geselecteerd. Met dit type pagina kan je tekst, foto's en links naar pdf's of video's weergeven.

Een ander type pagina dat gebruikt kan worden is de 'Form page', hiermee kun je enquêtes/vragenlijsten opstellen.

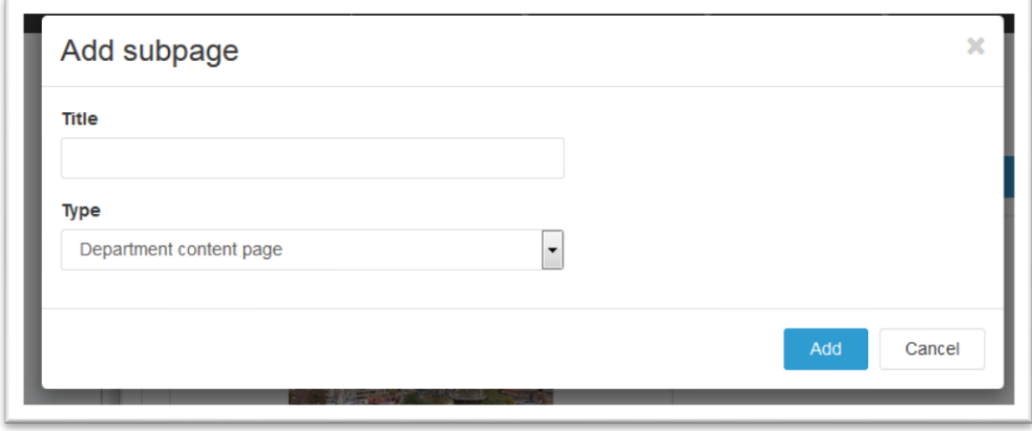

Als je op 'Add' klikt wordt de pagina aangemaakt en dan zie je het volgende.

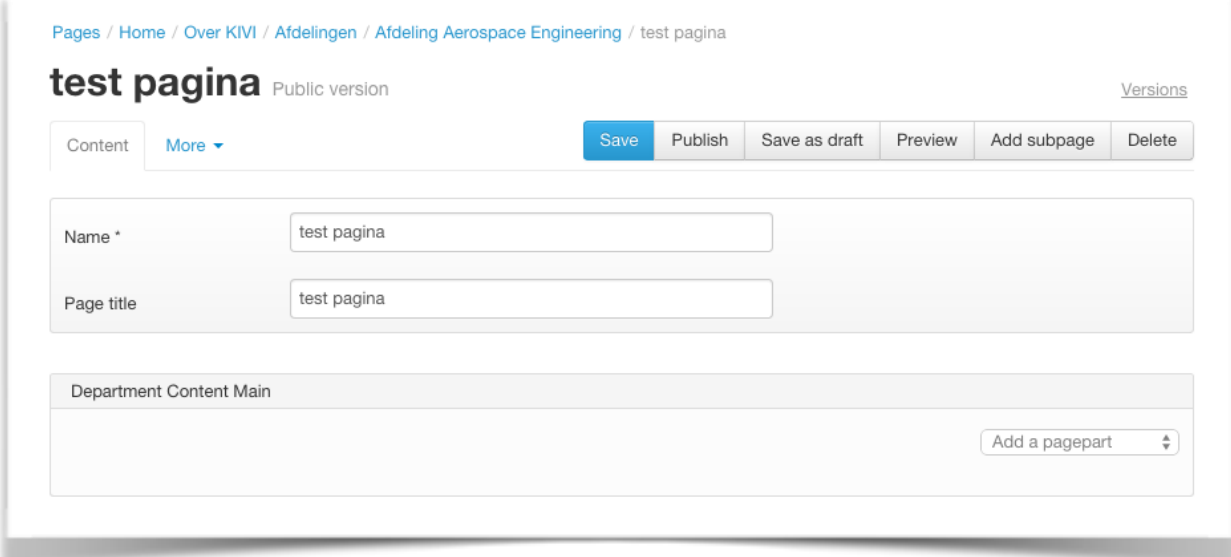

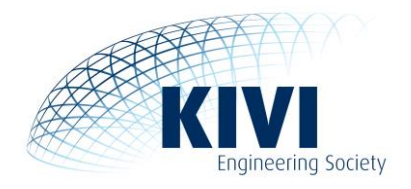

# <span id="page-7-0"></span>**2.2 Pageparts**

De pagina kan je vullen met '*pageparts'*. Rechts op de pagina zie je de button 'Add a pagepart' daar heb je de volgende keuzes.

> √ Add a pagepart Header Main text Video Checklist Link with arrow Google maps Department members

# *2.2.1 Header*

De header pagepart betreft titels die je aan de pagina toevoegt. Je kunt hier kiezen tussen header 1 t/m header 6, waarvan je header 1 niet dient te gebruiken omdat de site zelf al een header 1 boven aan de pagina zet en het 'Google SEO'-technisch niet toegestaan is om er meer dan 1 op deze pagina te hebben.

# *2.2.2 Main text*

De main text pagepart is de pagepart die je het meeste zult gebruiken. Deze pagepart bestaat uit een tekstveld met een editor. De Editor wordt verderop in dit document beschreven.

### **Kopiëren en plakken**

Vermijd blind kopiëren en plakken vanuit andere documenten en nieuwsbrieven. Hier zijn twee redenen voor:

- Google straft websites die letterlijk tekst kopiëren van andere websites. De term die hiervoor wordt gebruikt is double content. Vermijd dit dus, omdat Google je pagina's dan lager plaatst in de zoekresultaten. Ook de KIVI-website als geheel heeft er dan last van. Bovendien is het vaak niet toegestaan en is het not done om teksten te kopiëren. Wanneer je wel graag die informatie op jouw afdelingspagina wil plaatsen, benoem dan kort een of meerdere onderwerpen uit de tekst die je belangrijk vindt. Plaats onder de doorverwijzing 'Lees verder' een hyperlink naar de originele pagina voor meer informatie.
- Gebruik de knop 'plakken als plain tekst', zodat een platte tekst wordt geplaatst en je zelf de opmaak kan bepalen. Wanneer je dit niet doet, wordt de opmaak van de originele content overgenomen, maar deze past niet binnen de opmaak van onze website. Dit leidt tot pagina's waar de tekst verspringt en een pagina die niet responsive is. Responsive opmaak en responsive tekst zijn opmaak elementen en tekst die mee schalen met de grootte van het scherm waarop je het bekijkt. Hierdoor ziet de website er altijd mooi en goed leesbaar uit, op computerschermen, laptopschermen, iPads en mobiele telefoons.

### **Bladspiegel**

Met het oog op de kleinere mobiele schermen is het tegenwoordig gebruikelijk om niet in kolommen te werken, maar in pagina brede tekst. Dat levert op smartphones de beste leesbaarheid op. Tabellen zijn bovendien niet responsive. Vermeld daarom alleen gegevens in tabellen die daarin thuishoren zoals cijfertabellen en gebruik tabellen níet om teksten in kolommen te plaatsen, zoals in kranten.

### **Hyperlinks**

Bij het gebruik van hyperlinks moet je met de volgende aspecten rekening houden:

 Hyperlinks in teksten worden niet automatisch gegenereerd. Wanneer je een e-mailadres of link in de tekst hebt staan dien je dit handmatig te activeren in de back-end van de website.

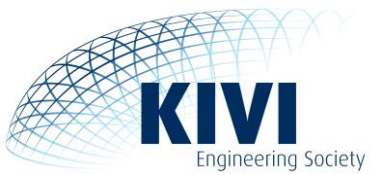

 Wanneer je een hyperlink aanmaakt, opent deze automatisch in een nieuw tabblad. Bij een link naar een externe website is dit goed. Maar wanneer je linkt naar een andere pagina binnen de KIVI-website, vink dan binnen het Target-tabblad (zie onderstaande printscreen) de optie aan dat deze pagina opent in hetzelfde venster. Meerdere geopende tabbladen van dezelfde website leiden tot verwarring en worden door gebruikers niet gewaardeerd.

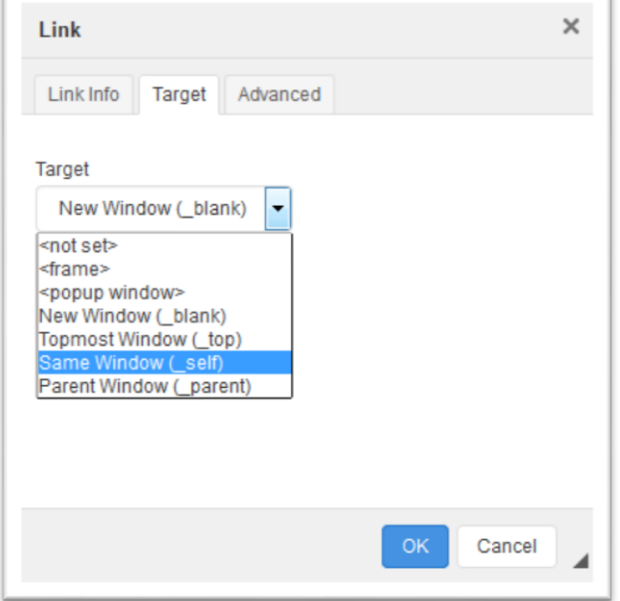

- Bij het aanmaken van hyperlinks die verwijzen naar een pagina buiten de KIVI-website is het belangrijk dat er 'http://' of 'https://' voor staat, en ook de juiste variant ervan, anders verwijst de link naar een error-pagina. Je moet dus vooraf nagaan wat de URL is van de pagina waarnaar je wilt verwijzen. Controleer ook altijd of je gemaakte hyperlink doorklikt naar de juiste pagina.
- Wanneer je achter tekst (een woord of zinsdeel) een hyperlink plaatst, gebruik dan indien mogelijk een hele of deel van de zin in plaats van alleen één woord.

### *2.2.3 Video*

Als je een filmpje op de website wilt plaatsen kan je daar natuurlijk naar linken. Je kan deze ook via YouTube op de website embedden met behulp van de video pagepart. Hierbij is er op de pagina al een schermpje zichtbaar waar je op play kunt drukken en de video kan bekijken zonder de website te hoeven verlaten. Adobe Flash werkt niet op de nieuwe website omdat deze op vrijwel alle smartphones en tablets niet wordt ondersteund. Het is daarom niet mogelijk om een Flash element op de website te zetten.

In het hoofdstuk "Media bibliotheek" wordt uitgelegd hoe je een video kan toevoegen.

# *2.2.4 Checklist*

De checklist pagepart wordt gebruikt om op de beginpagina een lijstje te maken, dit lijstje is al vormgegeven. Je kan de lijst een titel geven, en daaronder oneindig aantal items neerzetten.

### *2.2.5 Link with arrow*

De "Link with arrow" pagepart wordt gebruikt om een link tussen pageparts neer te zetten, deze kan zowel naar een andere interne pagina, een geüpload bestand of naar een externe website verwijzen. Let er wel op als je een link naar een externe website of een bestand maakt dat je het vinkje 'Link new window' aanklikt.

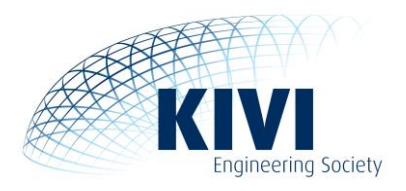

# *2.2.6 Google maps*

De google maps pagepart word gebruikt om een google maps in de pagina te laten zien, je kan een adres invullen dan wordt dit adres in het midden van de google maps getoond.

# *2.2.7 Department members*

De Department Member pagepart haalt alle mensen die als bestuurslid in ons ledenadministratiesysteem staan op en publiceert ze op de website. Op die manier hoeft het niet continue handmatig door jullie te worden aangepast. Wanneer er een wijziging plaatsvindt in het afdelingsbestuur kun je dit doorgeven aan jouw Account Coördinator.

#### **Toevoegen profielfoto**

De contacten tussen de vereniging en de (niet-)leden lopen vaak via de afdelingsbesturen, welke elk een eigen bestuurspagina hebben. Omdat het voor iedereen fijn is om te weten met wie ze contact hebben is het belangrijk om de bestuurspagina's te voorzien van foto's van de bestuursleden. Dit is gemakkelijk te realiseren door als bestuurslid een foto aan je profiel toe te voegen, deze foto wordt dan ook automatisch getoond op de bestuurspagina.

Het toevoegen van een foto aan je profiel kan snel en makkelijk en gaat als volgt:

- 1. Log in op de KIVI-website via de rode knop rechts bovenin het scherm
- 2. Wanneer je bent ingelogd klik je nogmaals op de rode knop, je komt nu op jouw 'profieloverzicht' terecht
- <span id="page-9-0"></span>3. In het profieloverzicht kun je een foto aan je profiel toevoegen

# **2.3 Pagina publiceren**

Wanneer je de pagina helemaal hebt gevuld, dan heb je verschillende opties. Als je pagina al gepubliceerd is dan kan je hem saven of saven als draft. Bij "save" wordt de pagina opgeslagen en zullen de aanpassingen meteen te zien zijn op de website. Bij een draft word deze geparkeerd tot je hem publiceert.

Als een pagina nog niet gepubliceerd is en je wil dat deze pagina aan de voorkant zichtbaar is dan moet je de pagina publiceren. Je saved eerst de pagina, en daarna publiceer je de pagina. Deze zal dan meteen zichtbaar zijn op de website.

Wanneer je op publiceren klikt krijg je ook de keuze om de pagina op een latere datum en tijd te publiceren.

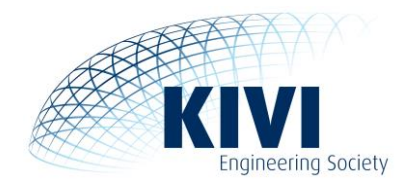

# <span id="page-10-0"></span>**3.0 Activiteiten aanmaken**

# <span id="page-10-1"></span>**3.1 Beheer activiteiten items**

Het beheer van activiteiten is sinds media december 2018, verbonden aan het nieuwe ledenadministratiesysteem en de nieuwe website.

Elke afdeling heeft maximaal twee websitebeheerders die via [www.kivi.nl/admin](http://www.kivi.nl/admin) activiteiten mogen aanmaken en beheren. Via [communicatie@kivi.nl](mailto:communicatie@kivi.nl) kunt u achterhalen wie dit van uw afdeling zijn.

# <span id="page-10-2"></span>**3.2 Gegevens benodigd bij het invoeren van een activiteit**

De volgende gegevens heb je nodig voor het aanmaken van een activiteit

- De naam van de activiteit
	- De soort activiteit
	- $\bullet$  De datum + tijd vanaf en tijd tot
	- De korte omschrijving
	- Of een deelnemer zich kan aanmelden via de website
	- De locatie
	- De omschrijving
	- De prijs / betaal mogelijkheden voor leden en niet-leden invoeren;
	- $\bullet$  De aanmeld informatie  $+$  email
	- De organiserende afdeling
	- De naam en contactgegevens van de persoon die de activiteit organiseert en beheert
	- Eventuele vrije velden voor additionele vragen
	- Eventuele verplichte registratievragen
	- ie kan het maximaal aantal deelnemers instellen

Let op, je kunt altijd bij het aanmaken van uw activiteit op de save-knop drukken. Zolang de activiteit nog niet wordt gepubliceerd, (is openbaar geplaatst) worden de gegevens nog niet gecontroleerd. Hierdoor is het mogelijk alvast het raamwerk klaar te zetten en op en later tijdstip de laatste gegevens toe te voegen en de activiteit te publiceren.

Je kan ook de activiteit voorzien van de volgende gegevens:

- Je kan een verzoek maken naar een andere afdeling om het evenement ook op te nemen in de agenda van hun afdeling;
- Je kan de publicatiestatus aanpassen;
- Je kan het label toevoegen. Dit is een alternatief voor "soort activiteit" mocht je daar niet voldoende keus hebben. Het label wordt getoond in de lijst en op de detailpagina;
- Je kan het programma invoeren;
- Je kan afbeeldingen toevoegen
- Je kan de activiteit omzetten naar een verslag en de bijbehorende informatie invoeren

.

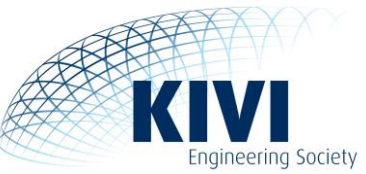

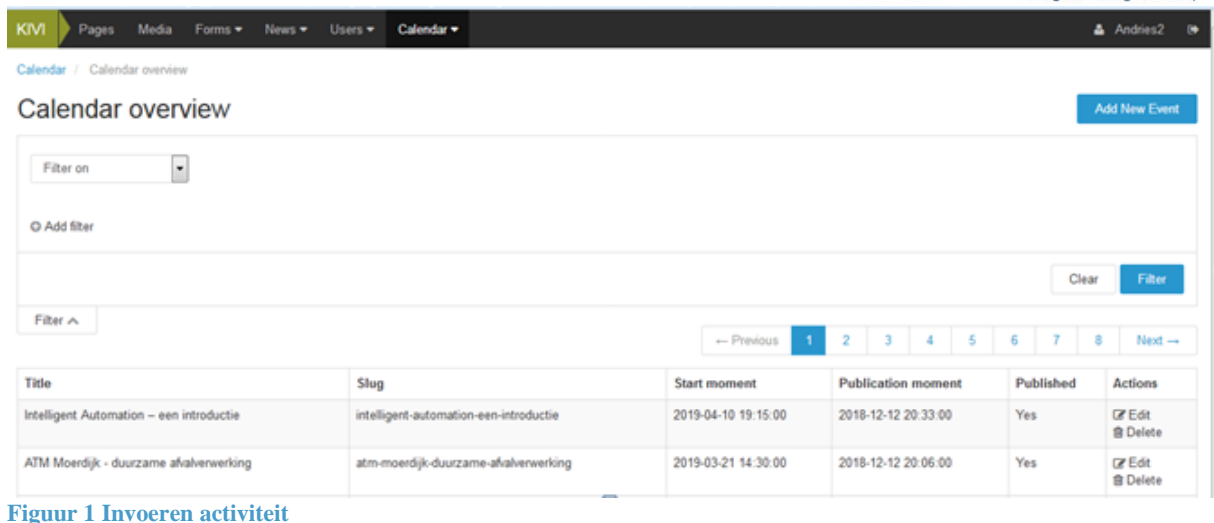

In de nieuwe menustructuur kies je voor de menu-ingang Calendar => Calendar overview. Hier tref je alle activiteiten aan. Via de knop Filter kan je snel de "eigen" activiteiten vinden. Wanneer je een nieuwe activiteit wilt aanmaken kies je voor "Add New Event".

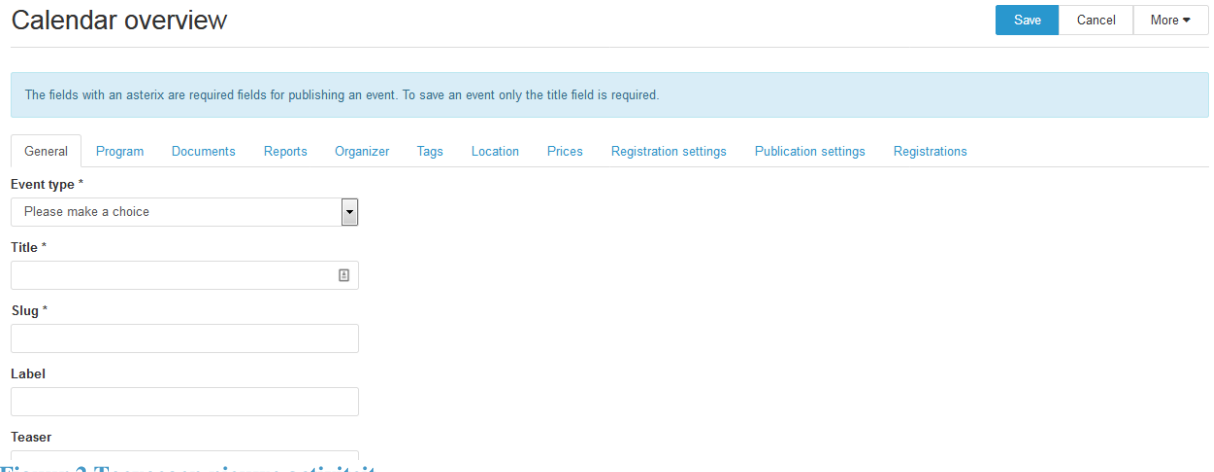

**Figuur 2 Toevoegen nieuwe activiteit**

Om de pagina overzichtelijk te houden is ervoor gekozen de informatie in diverse tabbladen op te slaan. Elk tabblad kent velden die gemarkeerd zijn met een \*. Dit zijn de verplichte velden voordat de activiteit via de "More" => Publish gepubliceerd kan worden. Wanneer een verplicht veld niet is gevuld zal publiceren niet lukken en geeft de site foutmeldingen. Ook zal het betreffende tabblad rood kleuren.

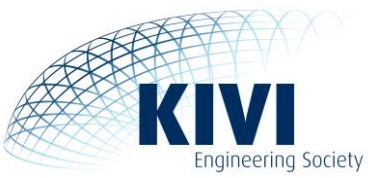

# *3.2.1 Aanmeldingsdeadline en maximaal aantal deelnemers*

Via het tabblad General is het mogelijk om een aanmeldingsdeadline voor een evenement in te voeren. Dit houdt in dat deelnemers zich na het verstrijken van de deadline niet meer voor de betreffende activiteit kunnen aanmelden. Ook kan het maximaal aantal deelnemers hier worden ingevuld.

# <span id="page-12-0"></span>*3.2.2 Verplichte registratievragen*

Het is ook mogelijk om in het tabblad Registration settings informatie van deelnemers op te vragen die handig of noodzakelijk is voor administratie, bijvoorbeeld dieetwensen. Er kan onbeperkt gekozen worden uit een open vraag, een ja/nee vraag of een multiple choice vraag. LET OP! Wanneer een vraag verplicht ingevuld dient te worden, vergeet dan niet het vakje bij 'Required' aan te vinken.

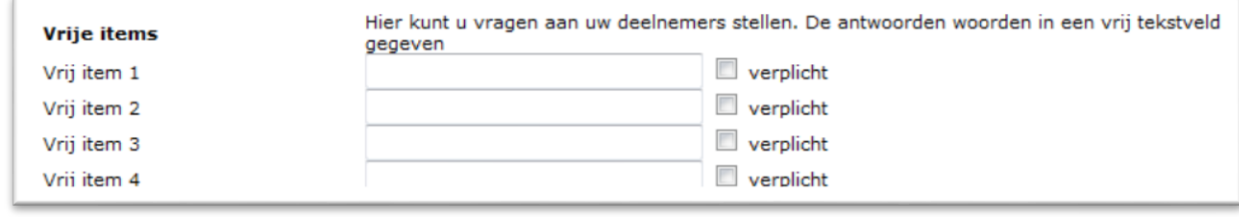

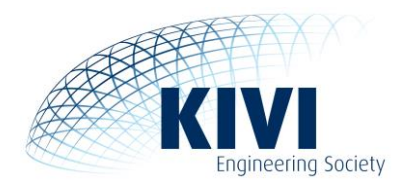

# **3.3 Gegevens activiteit en url**

Wanneer een activiteit is aangemaakt en gepubliceerd, kan deze vervolgens altijd worden aangevuld. Let op, wanneer je de titel veranderd, veranderd ook de url. De url wordt weergegeven in het veld "slug" in het tabblad General. Dit kan je eventueel beïnvloeden.

# *3.3.1 Adresgegevens*

Via de site [\(www.kivi.nl/admin\)](http://www.kivi.nl/admin) kan het precieze adres van de locatie, waar de activiteit plaatsvindt, onder het tabblad Location ingevoerd worden. Let op, de provincie is hier een verplicht veld. Voor het gemak van de deelnemers kan je ook op dit tabblad een link opnemen voor de route. Let op, de link wordt alleen getoond wanneer je ook de omschrijving van de link opneemt

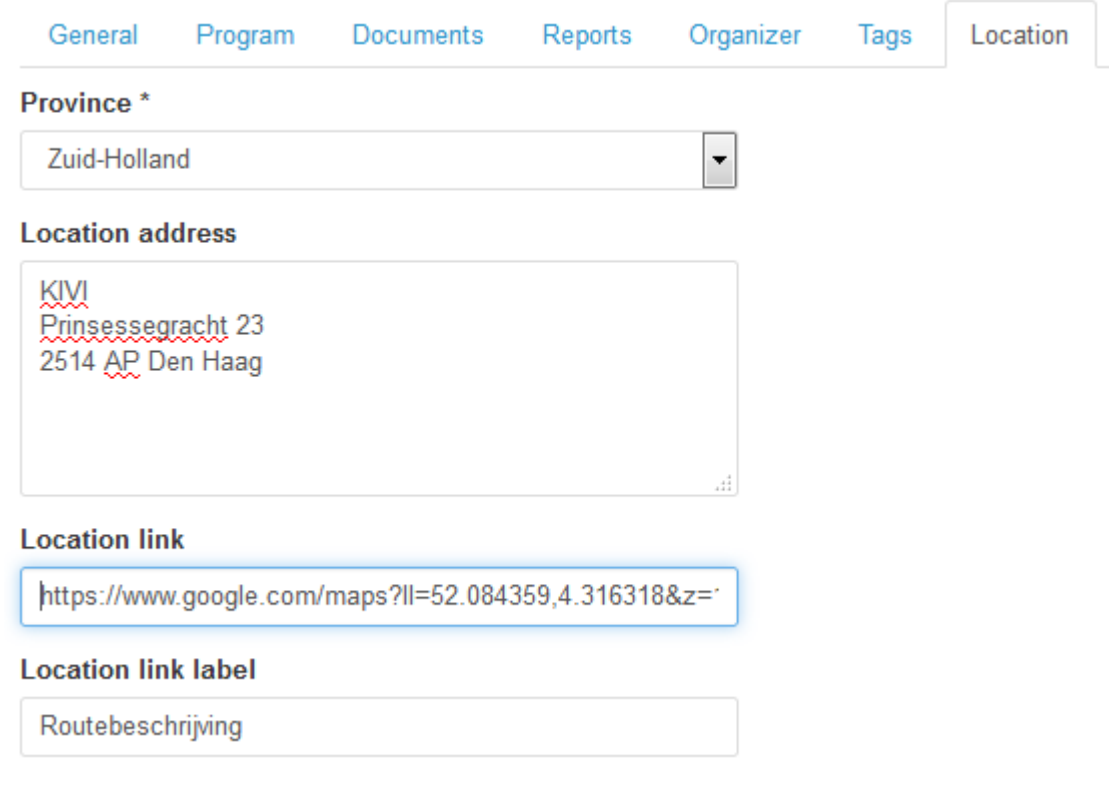

# *3.3.2 Prijzen / betaalopties*

Voordat een activiteit gepubliceerd kan worden moet er een prijs worden opgegeven onder het tabblad Prices. Zelfs als deze activiteit gratis is, moet je vermelden dat het € 0,- kost. Dit komt omdat de betaalmodule een inschrijving alleen kan afwikkelen bij ingevulde prijzen. Wanneer deze niet zijn ingevuld, kan de activiteit niet worden gepubliceerd. Ook wanneer de inschrijving niet via de KIVI-site verloopt is minimaal 1 prijs verplicht.

Let op, wanneer je bijvoorbeeld studenten wilt laten deelnemen voor een aparte prijs, dan dien je die bij zowel het "target audience" members als non-members aan te maken. Niet elke student is lid.

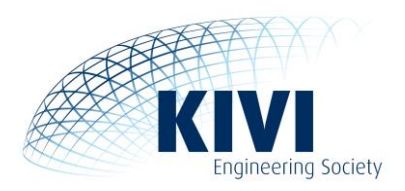

#### **Prices**

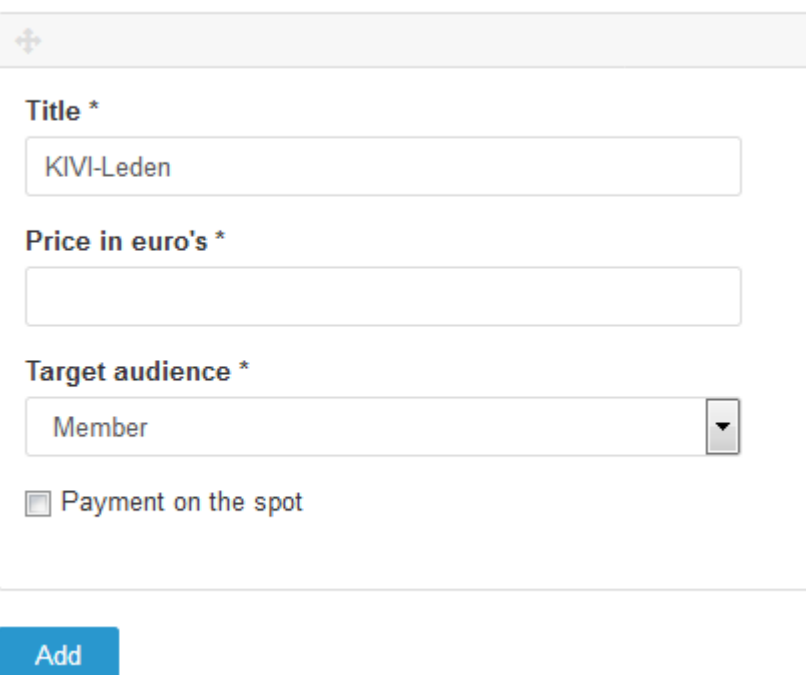

# *3.3.3 Afbeeldingen aan activiteit toevoegen*

Het is nu mogelijk om onbeperkt afbeeldingen aan een activiteit toe te voegen. Dit kan bij de omschrijving van de activiteit bij het tabblad General (teaser image en top event image) of via het tabblad Publication Settings (Image carousel top, Image carousel bottom, en een Image gallery).

#### Teaser image

De teaser image is de afbeelding die in het gehele activiteitenoverzicht naast de activiteit zal verschijnen. Wanneer er geen *teaser image* is geüpload, zal de *image* automatisch worden gebruikt in het activiteitenoverzicht.

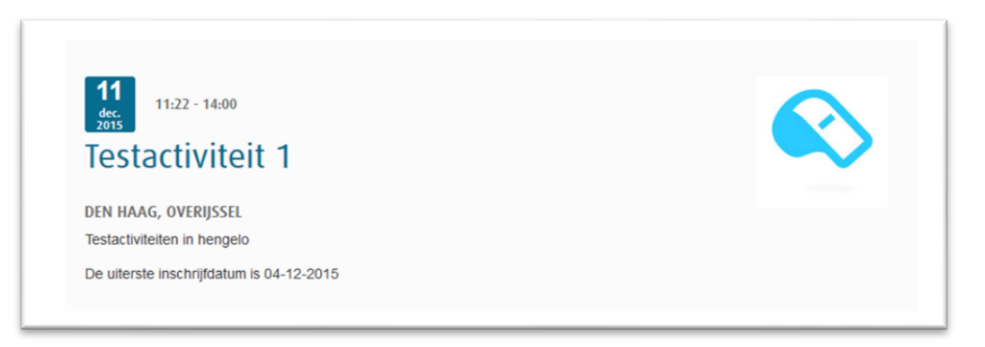

Voorbeeld: Teaser image

#### Image

De *image* is de afbeelding die bij de activiteit zelf (boven aan de pagina) getoond wordt en moet een resolutie van tenminste 848x304 pixels hebben.

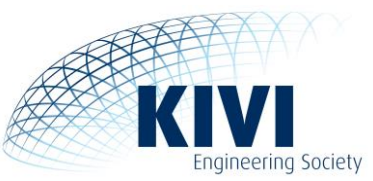

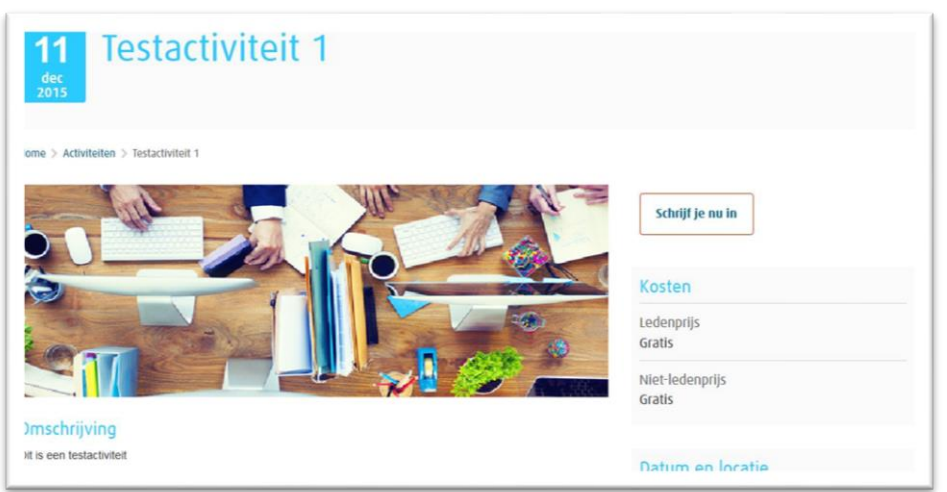

Voorbeeld: Image

# *3.3.4 Deelnemers en betalingen*

Het aantal deelnemers wordt gemeten via de aanmelding op de website. Het is nu ook mogelijk om bijvoorbeeld een bestuurslid of een spreker in te voeren via de back-end van de website. Deze telt uiteraard mee in het telling voor het maximale aantal deelnemers.

Let op, wanneer het een betaalde activiteit betreft kunnen de deelnemers dus niet via de back-end worden ingevoerd omdat ze dan niet online betalen. Zij nemen dan dus gratis deel aan de activiteit.

Bij elke activiteit wordt in het scherm, rechts onder 'programma', een lijst met deelnemers weergegeven onder het kopje 'Wie is er bij'. Let op, wanneer een deelnemer geen lid is wordt deze niet getoond. De actuele stand is altijd te bekijken via de backend van de website bij de activiteit onder het tabblad Registrations.

### *3.3.5 Evenement registratie-mails*

Voorheen was het mogelijk om bij organizer een persoonlijk "eigen" e-mailadres in te vullen. Deelnemers kregen de bevestiging vanuit dat mailadres toegezonden. Inmiddels is dit geen wenselijke situatie meer. Dit heeft alles te maken met een veranderende maatschappij, de AVG en veiligheidsmaatregelen van providers. Daarom mag je alleen een adres eindigend op @kivi.nl gebruiken (bijvoorbeeld Afdeling Aerospace => ae@kivi.nl).

<span id="page-15-0"></span>Het is ook mogelijk om via het tabblad Registration settings een extra tekst mee te geven met de bevestiging, bijvoorbeeld: "Denk je aan de veiligheidsschoenen". Verder wordt er in de bevestiging een link meegezonden waarmee een deelnemer zich direct kan afmelden.

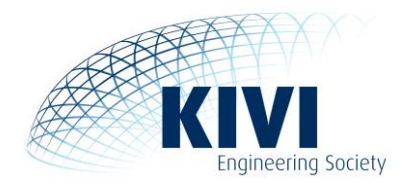

# **4.0 Verslagen aanmaken**

Voor het aanmaken van een verslag gaat u naar het hoofdmenu **Activiteiten > Activiteiten Overzicht**. Daar selecteert u de activiteit waar u een verslag van wil aanmaken. Binnen de activiteit vindt u de optie 'Tonen als verslag'.

Als de optie 'Tonen als verslag' is geselecteerd dan word deze activiteit niet meer bij de activiteiten laten zien maar bij de verslagen.

De informatie van het activiteitgedeelte wordt onthouden door het verslag, dus vul bij 'Verslag Tekst' alleen de aanvullende informatie van het verslag in. De informatie wordt anders dubbel weergegeven. Voor het bijvoegen van de PowerPoint voegt u een link naar de PowerPoint toe vanuit de mediabibliotheek in 'Bijlage 1 van het verslag', 'Bijlage 2 van het verslag' etc.

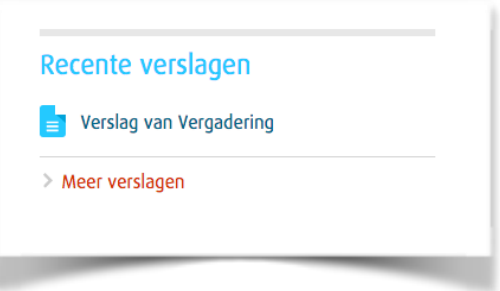

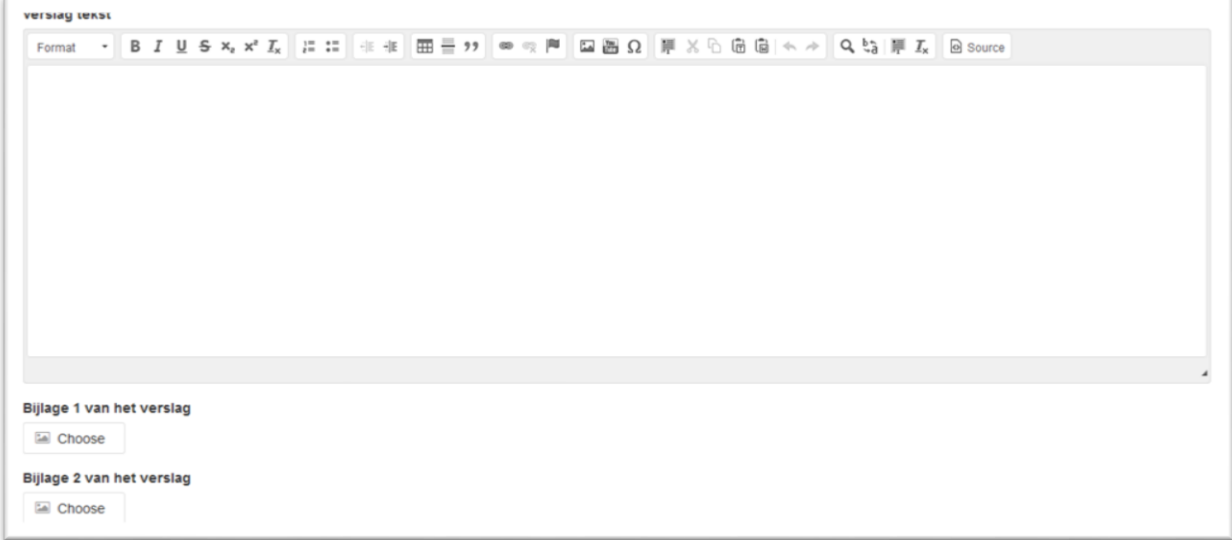

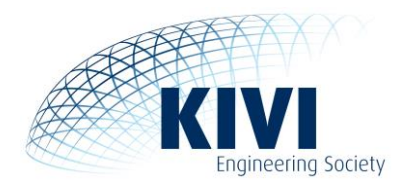

# <span id="page-17-0"></span>**5.0 Nieuws aanmaken**

In het hoofdmenu **News > Articles** kun je nieuws aanmaken en beheren. Als je op **Articles** hebt geklikt zie je aan de rechterkant een blauwe button 'Add New Article'. Als je daarop klikt kun je een nieuwsartikel aanmaken.

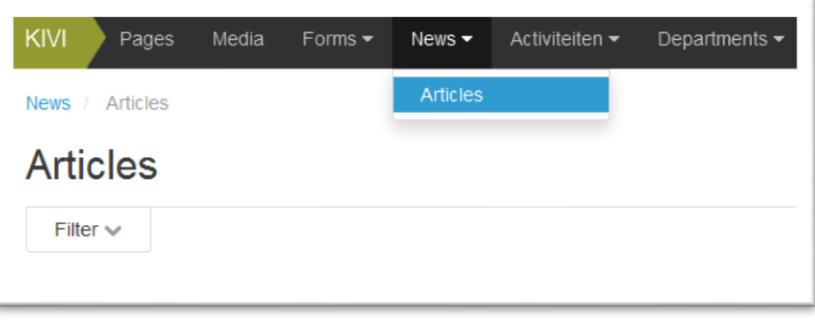

Je hebt de keuze om een standaard nieuwsitem te maken of een extern nieuwsitem (item op een andere site dan de KIVI-website). Als je kiest voor een standaard nieuws item dan kun je alle velden invullen. Als je een extern nieuwsitem aanmaakt dan hoef je bij het contentveld alleen een punt of letter te typen (om het nieuwsitem te kunnen opslaan), maar vergeet niet de URL naar het externe artikel te vermelden in het veld **External url** (helemaal onderaan de pagina)!

<span id="page-17-1"></span>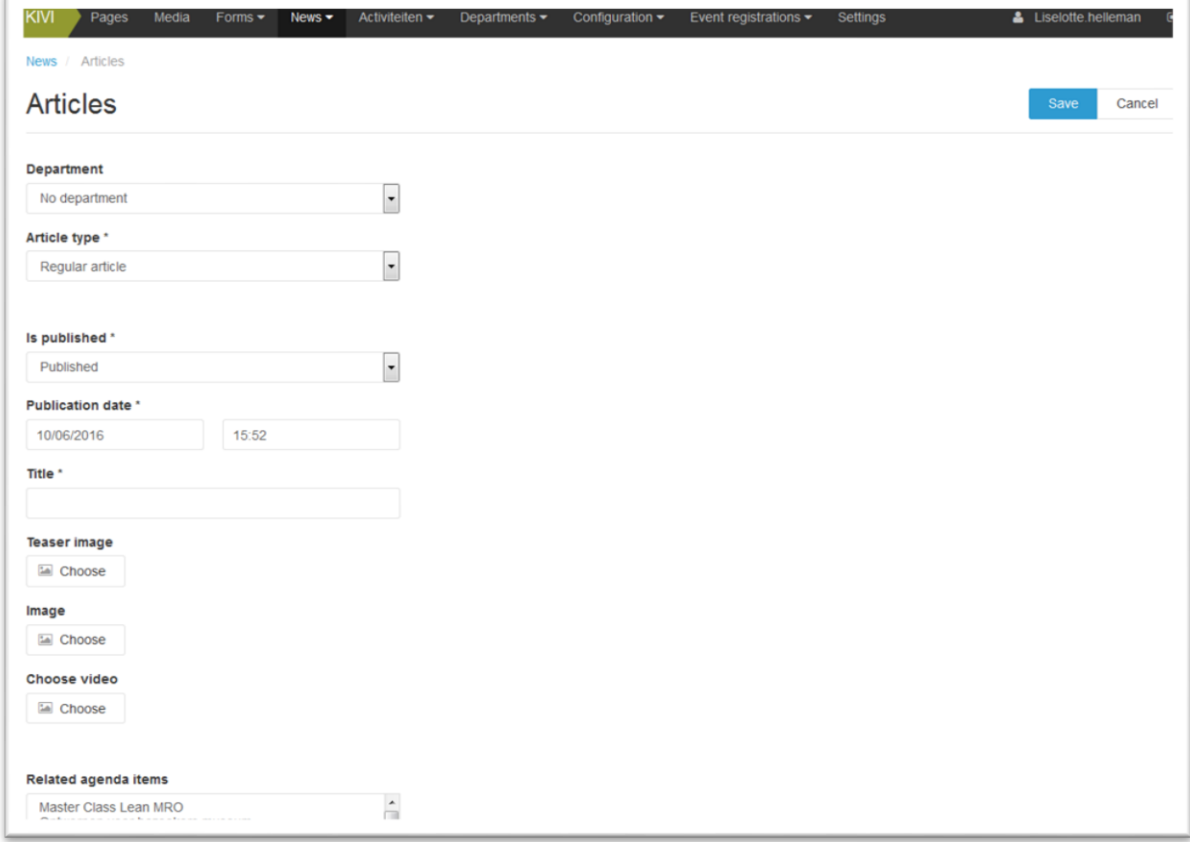

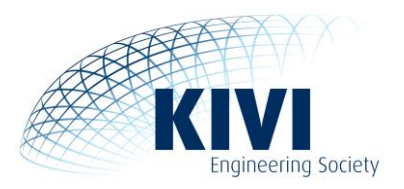

# **5.1 Nieuwsberichten**

De nieuwsberichten op de website hebben ten opzichte van de oude website een vernieuwde en verbeterde lay-out gekregen. Er zijn mogelijkheden om de berichten flitsender en sprankelenderop te maken waardoor bezoekers sneller op het nieuws klikken. Om jullie te helpen zoveel mogelijk uit deze nieuwe opmaak te halen, onderstaand enkele tips.

- Zet het belangrijkste nieuws in de titel. Zo is meteen duidelijk waar het nieuwsbericht over gaat. Ook wanneer het een nieuwsbrief betreft, is het goed om het belangrijkste nieuws te vermelden in de titel.
- In de titel hoef je geen datum te noemen, deze wordt namelijk al ingevuld bij de 'publication date' en verschijnt automatisch in het nieuwsoverzicht boven de titel.
- Gebruik de teaser om de titel of het belangrijkste nieuws uit het artikel kort toe te lichten. Op deze manier komt de lezer al wat meer te weten over het nieuwsbericht. Herhaal de teaser niet in de tekst van het bericht. Beide worden op de pagina geplaatst die je aanmaakt, anders wordt het dubbel geplaatst.
- Voeg een afbeelding toe aan het nieuwsbericht. Deze wordt ook meteen weergegeven in het algemene nieuwsoverzicht op de website en maakt je bericht aantrekkelijker.
- Een nieuwsbericht is geen krantenartikel. Zet het dus niet in kolommen maar in pagina brede tekst. Dit zorgt er tevens voor dat de pagina responsive is en dus goed leesbaar is op tablets en smartphones.

Om een aantal van deze punten te illustreren gebruiken we het nieuwsberichtenoverzicht op <https://www.kivi.nl/nieuws>

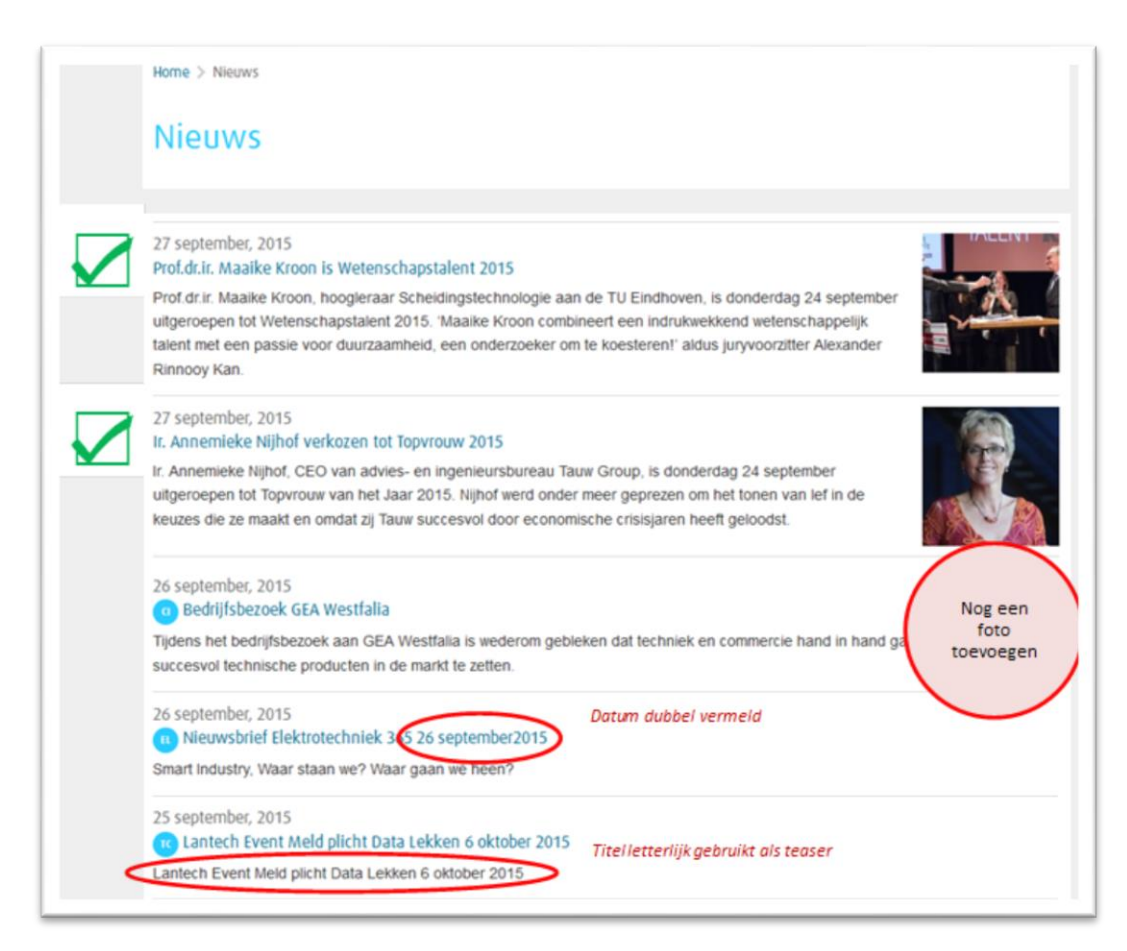

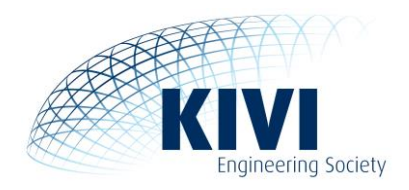

# <span id="page-19-0"></span>**6.0 Mediabibliotheek**

In het hoofdstuk **Media** vind je de mediabibliotheek. In de mediabibliotheek kunnen afbeeldingen en video's worden toegevoegd en verwijderd. In deze bibliotheek kan elke websitebeheerder afbeeldingen en video's toevoegen en elk bestand verwijderen.

Zowel links, als op het hoofdscherm staan vervolgens 4 kopjes: afbeeldingen, bestanden, presentaties en video's.

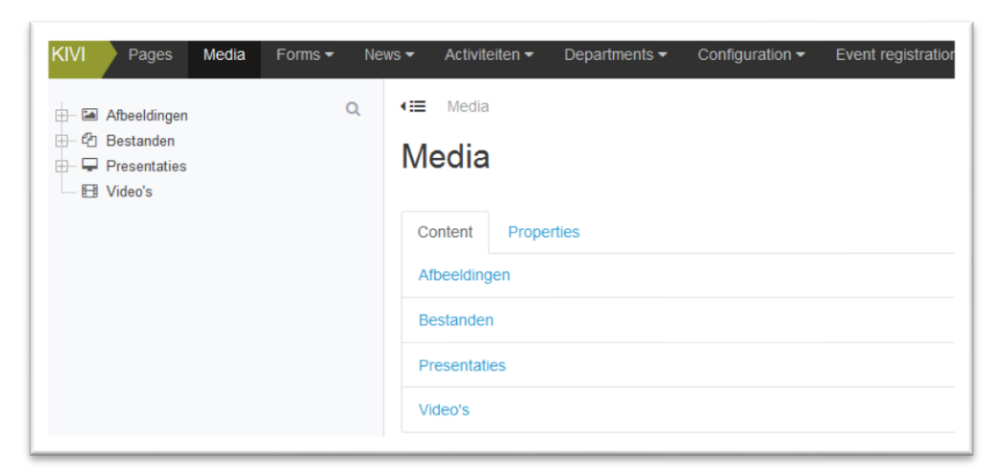

Het wordt niet afgedwongen dat bijvoorbeeld video's in de videomap staan, de folders zijn slechts ter ondersteuning van de indeling. Het zorgt voor een overzichtelijk CMS.

Binnen een map kunnen ook submappen worden gemaakt met de 'Add subfolder' knop (rechts in het scherm). Zo maak je bijvoorbeeld binnen de map **Afbeeldingen** verschillende submappen aan. Bijvoorbeeld op thema, net wat je zelf handig vindt.

In de map **Afbeeldingen > Afdelingen** heft elke afdeling een map. Mocht jouw afdeling er niet bij staan kan je die nog aan maken op de manier die hierboven is beschreven.

Bestanden kunnen worden geüpload met de 'Add media' knop (rechts in het scherm). Er zijn verschillende soorten bestanden die geüpload kunnen worden:

- Add File
- Add Audio
- Add Video
- Add Slide
- <span id="page-19-1"></span>• Bulk Upload

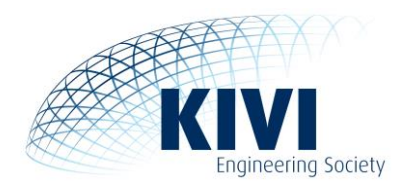

# **6.1 Afbeeldingen uploaden**

De mediabibliotheek herkent de volgende bestandsformaten voor afbeeldingen:

- JPEG
- PNG
- GIF

Voor foto's wordt geadviseerd om het bestandsformaat .JPEG aanhouden. .PNG afbeeldingen zijn zwaarder en kunnen de pagina vertragen maar kunnen wel worden gebruikt voor transparante (lijn)tekeningen en/of grafische illustraties. Ook wordt aangeraden om afbeeldingen die binnen pagina's gebruikt gaan worden te verkleinen voordat je ze uploadt. De maximale breedte van de pagina is 850 pixels, als de afbeeldingen daar naar toe verkleind worden voor het uploaden dan zullen er geen problemen in de opmaak van de pagina ontstaan. En de pagina's zullen dan ook niet zwaar worden met laden in de browser.

Afbeeldingen kunnen op twee verschillende manieren worden geüpload:

- Via **Add file** kan één afbeelding worden geüpload, waarbij de naam van het bestand kan worden ingesteld.
- Via **Bulk upload** kunnen in één keer meerdere bestanden worden geüpload, waarbij de naam automatisch wordt ingesteld aan de hand van de bestandsnaam.

# **Formaat afbeeldingen**

Om de kwaliteit van de afbeeldingen zo goed mogelijk te waarborgen is het belangrijk dat de afbeeldingen in goede grootte worden geüpload.

# <span id="page-20-0"></span>**6.2 Video's uploaden**

Video's kunnen in verschillende vormen worden geüpload:

- Vimeo
- Youtube
- Dailymotion

Wanneer je op **Add video** klikt dan kom je op de pagina uit waar je de video kan toevoegen. Hier kan je de keuze maken wat voor video je wil gebruiken.

### **Vimeo**

Als je een Vimeo video wil gebruiken dan ga je naar de pagina van Vimeo en vul je het laatste gedeelte van de url in. [https://vimeo.com/\[D](https://vimeo.com/%5B)it nummer moet worden ingevuld bij code]

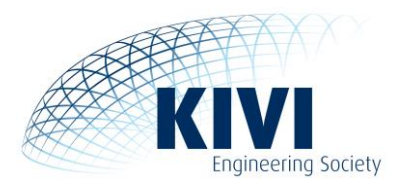

# **YouTube**

Als je een YouTube video wil gebruiken dan ga je naar de pagina van YouTube en vul je het laatste gedeelte van de url in. [https://www.youtube.com/watch?v=\[](https://www.youtube.com/watch?v=)Deze code moet worden ingevuld bij code]

# **Dailymotion**

Als je een Dailymotion video wil gebruiken dan ga je naar de pagina van Dailymotion en vul je het laatste gedeelte van de url in. http://www.dailymotion.com/video/[Deze code moet worden ingevuld bij code]\_hier-staat-een-willekeurige-tekst\_news

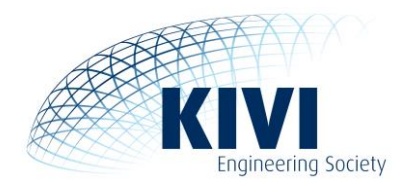

# <span id="page-22-0"></span>**7.0 De content editor**

De content editor wordt op veel plaatsen in de back-end gebruikt, de werking is altijd hetzelfde.

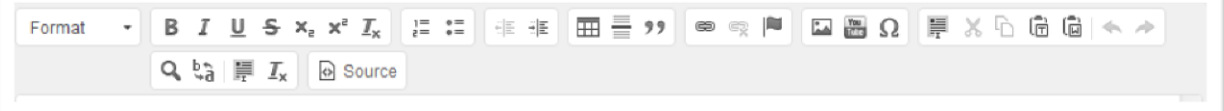

We zullen de iconen van links naar rechts uitleggen en aangeven waar ze voor zijn en uitleg geven hoe deze het beste gebruikt kunnen worden waar nodig.

#### **Format**

Format

Dit is een drop down om de opmaak van de tekst te bepalen. Hier kan je aangeven of iets een kop moet zijn of een leading tekst, en als iets een kop is kan je hiermee ook de tekst weer een normale tekst maken.

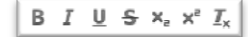

# **Opmaak knoppen**

De **B** I U S knoppen zijn redelijk vanzelfsprekend, maar hierbij toch de uitleg.

De B staat voor vetgedrukt, de I staat voor cursief, de U staat voor onderstreept en de S staat voor doorstreept. Het is niet de bedoeling om koppen aan te geven met vetgedrukte tekst, daar is de format optie voor, vetgedrukte tekst is bijv. om aandacht te geven aan een of meerdere woorden in een tekst. De twee x-en die er naast staan die zijn bijv. om graden aanduiding weer te geven: 20, of een maat zoals 20m<sup>2</sup> weer te geven. Met de Tx kun je de gekozen opmaak weer verwijderen.

#### **Lijst knoppen**

Met de eerste knop maak je een lijstje met nummering (numbered list), en met de tweede knop maak je een lijst met bolletjes (bullet list).

Je kan een aantal regels selecteren en een van deze knoppen aan klikken, dan worden deze regels omgezet in een lijst naar keuze.

**Quote knoppen**

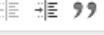

 $\frac{1}{2}$   $\frac{1}{2}$   $\frac{1}{2}$ 

Deze zijn bedoeld om de tekst naar links en rechts op te schuiven.

Dit word soms gedaan om een alinea wat meer onder de aandacht te brengen als quote. Wil je de alinea nog meer onder de aandacht brengen dan kan je de derde knop gebruiken. Er komen dan quotes om het blok heen en wordt het blok speciaal opgemaakt.

# **Tabel Knop**

冊

Het volgende knopje is een tabel knopje, hiermee kun je een tabel maken. Als je op de knop klikt dan krijg je een scherm te zien waar je kan ingeven hoeveel kolommen en rijen er nodig zijn. Let er wel op dat tabellen niet altijd mooi worden weergegeven op mobiele apparaten. Tabellen worden voornamelijk gebruikt om lijsten te maken die over meerdere kolommen staan. Tabellen zijn niet bedoeld om teksten op te maken, ofwel niet om teksten in te zetten die links of rechts van elkaar moeten komen te staan.

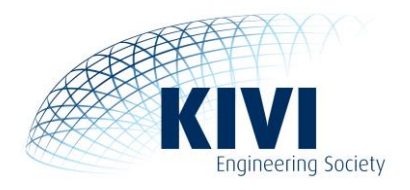

# **Lijn knop**

Het volgende knopje is de lijn, deze wordt gebruikt om tussen alinea's een lijn te plaatsen.

# **Link knoppen**

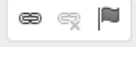

Er is een drietal linkknoppen, de eerste is om een link te maken, de tweede is om een link te verwijderen van de geselecteerde tekst en de derde is bedoeld om in de tekst een anker te plaatsen waar je binnen de tekst naar kunt linken, bijv. voor een inhoudsopgave bovenaan de pagina die naar een deel van de pagina verwijst.

### 1. Link maken knop:

Als je van een geselecteerde tekst een link wil maken dan klik je daar op.

Je krijgt dan een nieuw venster waar je kunt aangeven wat voor type link het moet worden zoals een url-link, een ankerlink of een e-mail link.

Als je voor 'URL' kiest kan je daar een url invullen of bij 'Browse Server' een pagina of bestand binnen de site kiezen.

Mocht je willen linken naar een externe website dan moet je bij het volgende tabje '*Target'* de target op 'New window ( blank)' zetten, als je dan op de link klikt dan wordt er een nieuw scherm geopend.

Als je voor 'Link to anchor in the text' kiest, krijg je een keuze menu van alle ankers die je in je tekst hebt gezet. Daar kun je vervolgens een anker kiezen (zie verderop in de tekst hoe je deze ankers in de tekst kun zetten).

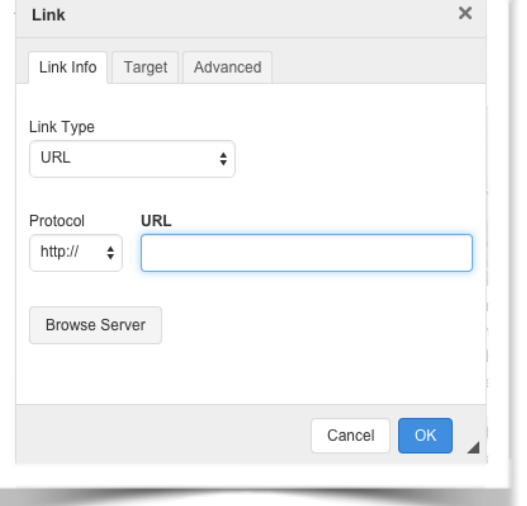

Als je voor 'E-mail' kiest dan krijg kan je daar het e-mailadres invullen waar je de link naar toe wil hebben, je kan ook al een subject en body invullen, deze worden dan al ingevuld in het emailprogramma van de persoon die op de link klikt, dit kan soms handig zijn.

#### 气 2. Link verwijderen knop:

Als je een link hebt gemaakt maar die niet meer nodig hebt dan kan je die verwijderen door de gelinkte tekst te selecteren en op het tweede knopje te klikken. Dan wordt de link verwijderd.

### 3. Anker knop:

Een anker is een punt binnen de pagina waarop je werkt, waar je naar toe kan linken. Als je een lange pagina hebt met meerdere kopjes en stukken tekst en je zou een inhoudsopgave willen maken, dan is het handig om bij iedere kop binnen je pagina een anker neer te zetten. Deze knop is daarvoor bedoeld. Je klikt op de kop waar je een anker wilt plaatsen en klikt op de Anker knop dan komt er een venster waar je een naam kan invoeren.

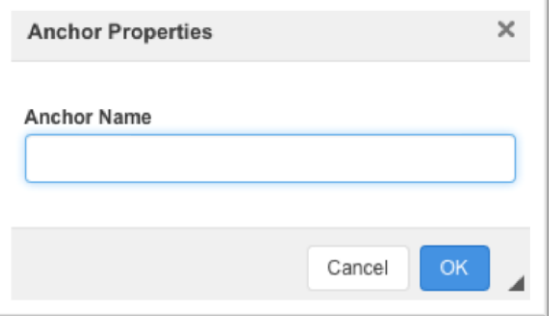

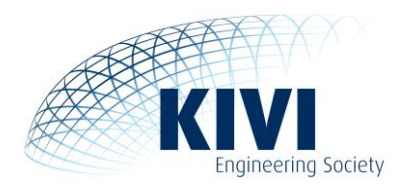

# **Afbeelding knop**

Deze knop is bedoeld om afbeeldingen in de tekst te kunnen toevoegen. Wanneer je op deze knop klikt krijg je een nieuw venster waar je de instellingen voor de afbeelding kunt aanpassen en waar je op de server naar een afbeelding kan zoeken.

Als je een afbeelding wil kiezen die op de server staat of een afbeelding wil uploaden dan klik je op 'Browse Server'. Dan krijg je een nieuw venster waar je de mediabibliotheek ziet. De mediabibliotheek is eerder in dit document beschreven, er wordt nu niet verder op ingegaan.

Navigeer vervolgens naar de plek waar je een afbeelding wil uploaden, of waar de afbeelding staat. Dan kan je deze uploaden, of meteen aanklikken. Deze wordt dan in het vorige scherm als gekozen afbeelding geselecteerd.

Let wel op dat als je een afbeelding upload, deze niet groter is dan 1000px breed of hoog. 1000px is al erg aan de grote kant, maar groter dan dat is niet fijn voor de pagina waar je de afbeelding wil neer zetten. Deze zal extra lang duren met laden en dit is voor de lezer niet prettig. Beter is het om de afbeelding te verkleinen in een extern (foto) programma zoals Photoshop, naar het formaat hoe je het op de site wil hebben staan.

Je ziet nu je afbeelding in de voorbeeld tekst staan zodat je kan zien hoe de afbeelding reageert met de omliggende tekst. Je kunt ook nog de breedte of hoogte instellen. Het slotje is om de hoogtebreedteverhouding te behouden, je hoeft dan alleen een hoogte of breedte in te vullen dan wordt de andere waarde vanzelf berekend.

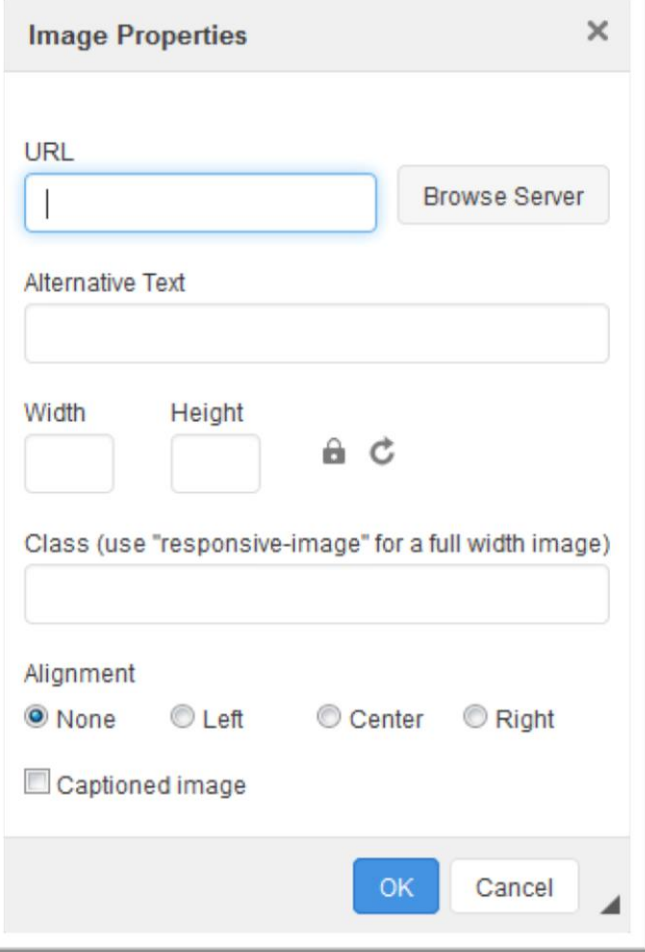

Het volgende wat je kan doen is 'Alignment' dit is de uitlijning van de afbeelding. Het is belangrijk om er eentje te kiezen, anders loopt de tekst niet om de afbeelding heen. Het is vaak gewenst om de tekst rechts of links naast de afbeelding te laten lopen.

Wanneer je hier klaar mee bent kan je op 'OK' klikken en staat de afbeelding in de tekst.

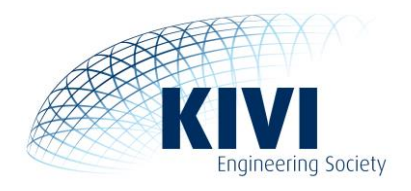

# You

**YouTube Knop** De volgende knop is om een YouTube video toe te voegen. Als je op de knop klikt krijg je een venster waar je de YouTube URL in kan plakken en zo de video in je tekst kan plaatsen. Het YouTube filmpje wordt zo direct op de pagina geplaatst.

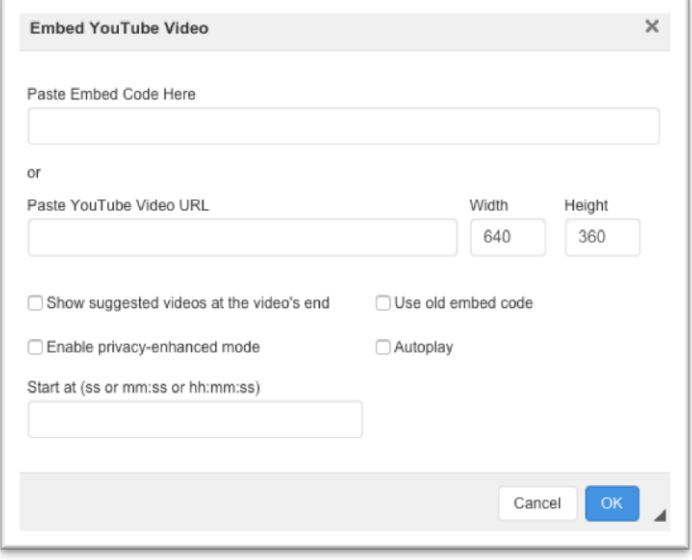

# **Symbool knop**

De volgende knop is om symbolen in te voegen. Als je op de knop klikt krijg je een venster waar je verschillende symbolen ziet die je in je tekst kan plaatsen.

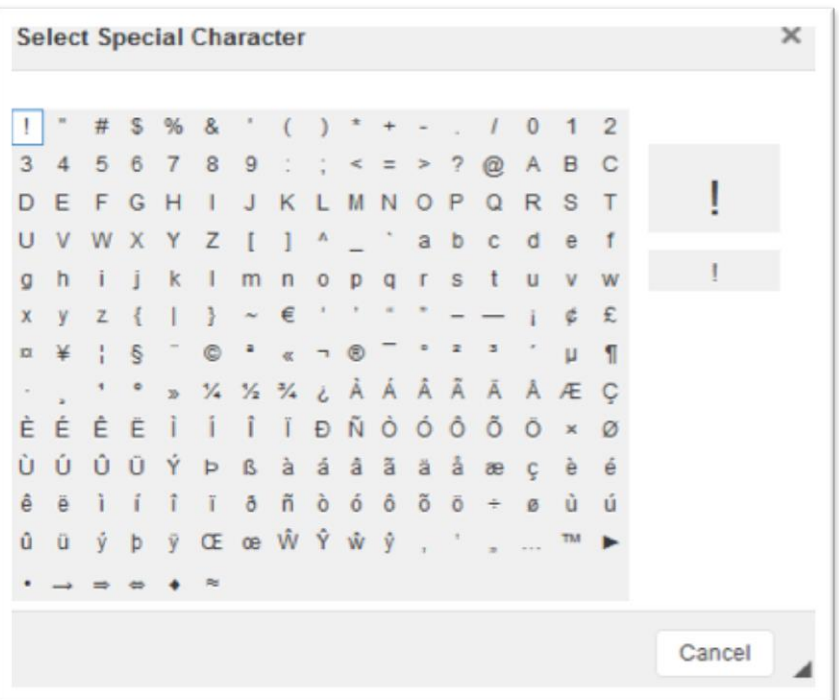

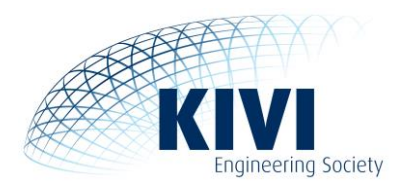

#### **Bewerkings knoppen**

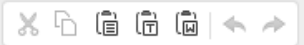

De volgende knoppen zijn bewerkingsknoppen: knippen, kopiëren, en plakken, plakken als platte tekst, en plakken vanuit Word. Als er tekst geplakt wordt die niet vanuit dit content vlak zelf kom is het altijd aan te raden om 'plakken als platte tekst'. Dit is om er zeker voor te zijn dat er niet stukjes onzichtbare code mee komen die uiteindelijk voor problemen zorgen.

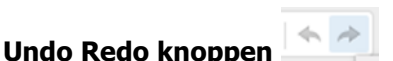

De volgende knop is om de laatste actie ongedaan te maken en de tweede knop om de ongedaan gemaakte actie weer terug te zetten.

**Content knoppen**

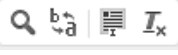

Deze knoppen worden in het algemeen niet veel gebruikt maar ze kunnen wel van pas komen als je in je geschreven tekst wat wil veranderen, maar het moet over de gehele tekst gebeuren. De eerste knop is om iets op te zoeken in de tekst. Je krijgt dan een nieuw venster met een aantal opties. De tweede knop is zoek en vervang, hiermee kan je iets in je tekst wil vervangen dit opzoeken en vervangen. De derde knop is alles selecteren, en dan zou je de vierde knop kunnen gebruiken om de opmaak te wissen.

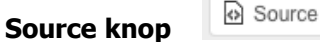

Deze knop is bedoeld om te kunnen zien wat de code is van alles wat je net hebt ingevoerd mocht er iets geplakt zijn wat toch nog onzichtbare code had waardoor de opmaak in de war is, zou dat hier opgelost kunnen worden. (Dit is voor de gevorderde gebruikers die verstand van html codes hebben).

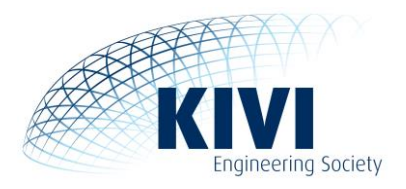

# <span id="page-27-0"></span>**8.0 Toolbox**

De Toolbox is de nieuwe Kaderpagina, deze staat rechts bovenin de navigatiebalk wanneer je bent ingelogd. Alle belangrijke documenten zijn hier terug te vinden. Er staat onder andere een handboek voor de website, waarin we alle informatie, richtlijnen en tips die we uitgeven hebben gebundeld. Dat kan je gebruiken als naslagwerk. Het document wordt steeds aangevuld, ook aan de hand van de vragen en tips die wij van jullie krijgen, en we zorgen ervoor dat steeds de laatste versie online staat.